# **Installation for Slim Wifi Antenna**

#### **Software installation:**

Compatibility: Window XP, Vista, 7, 8, & 10. CD-Rom required for installation. Minimum USB2.0 interface. Mac OS 10.7, 10.8 & 10.9

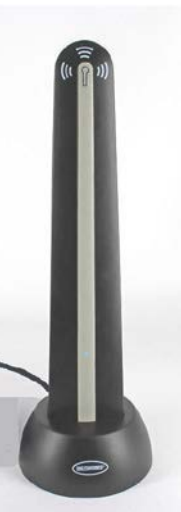

For Window user, please refer to page 2 to 16. For Mac user, please refer to page 17 to 25.

IMPORTANT NOTE: Install software CD according to instruction below, BEFORE antenna is plugged in. Always avoid connecting via a USB hub or an extension cable.

Since not all computer operating systems are the same, we have supplied installation directions for both Window & Mac. Please read and follow each step of the installation and instructions for your operating system.

**Window user :** (Mac user please start from page 17)

1) Insert the supplied CD into your computer's disk drive. The setup software should start automatically after a few seconds. Click on open folder to view files. If not go into "**My Computer**" and double click the CD-ROM drive.

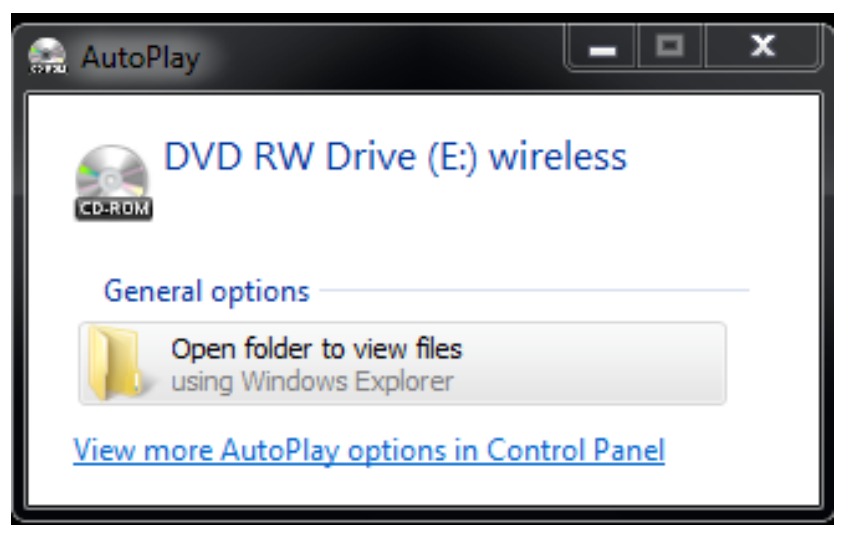

2) Double-click on the setup icon.

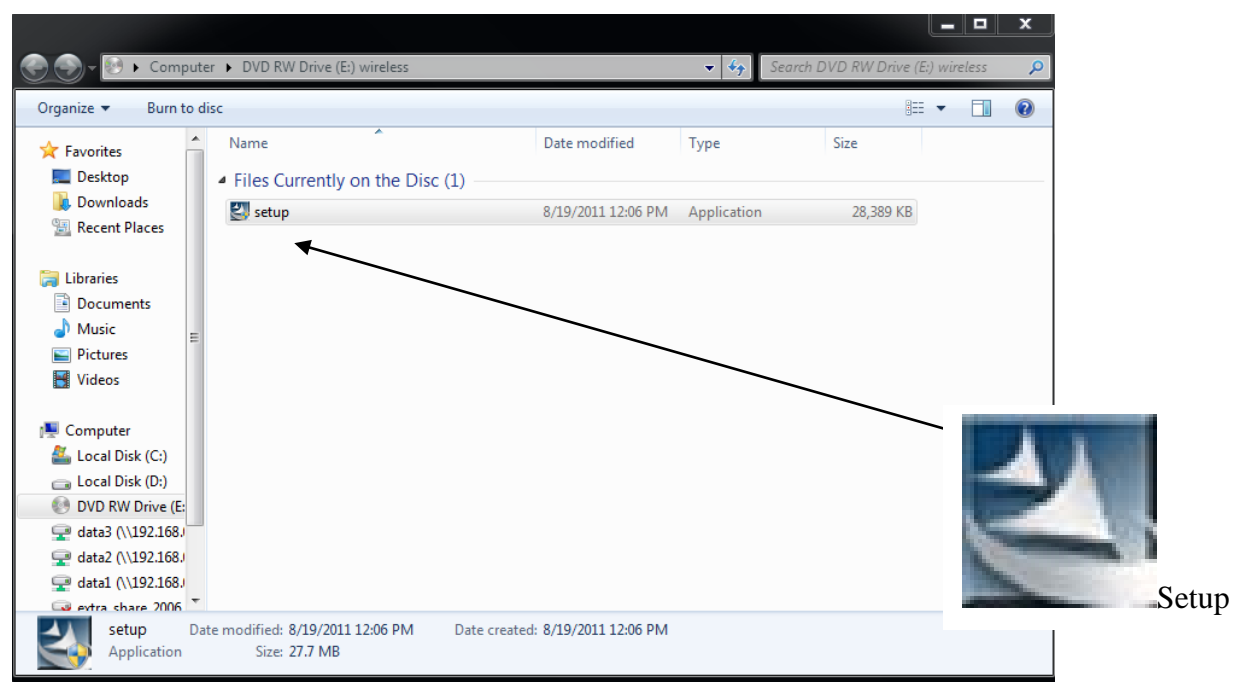

3) If a window pops up asking if you allow this program to run, click "**Yes**"

#### 4) Click ''**I accept the terms of the license agreement'**', then click ''**Next** ''.

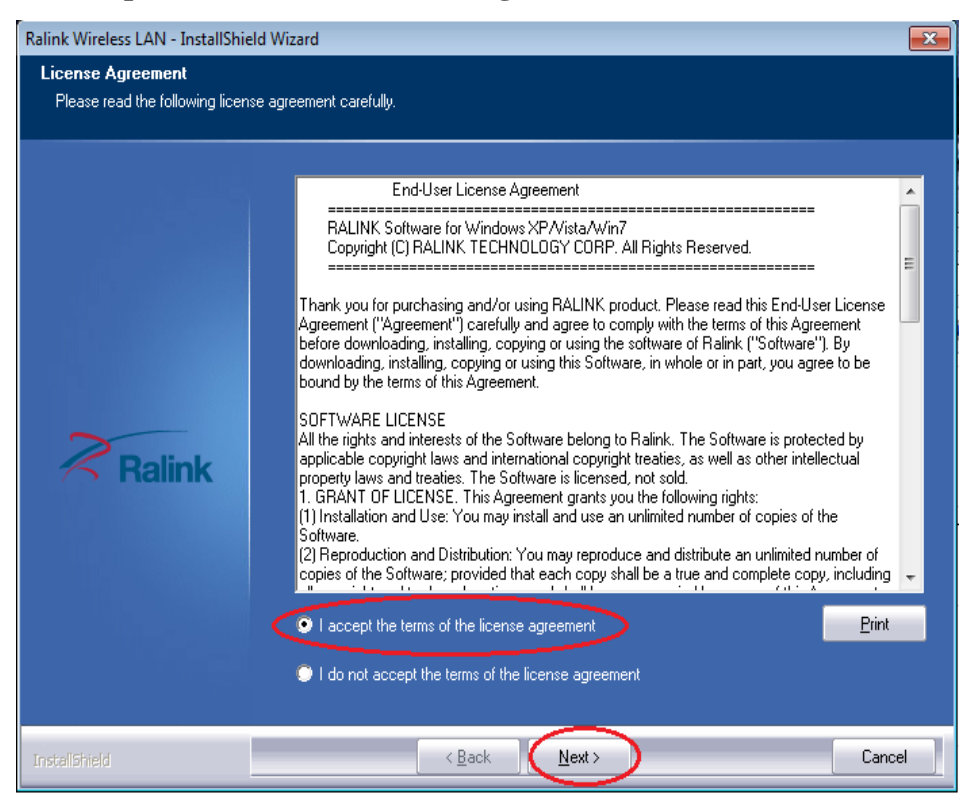

5) Click "**Install driver and Ralink WLAN Utility"**, then click '' **Next** '' to continue.

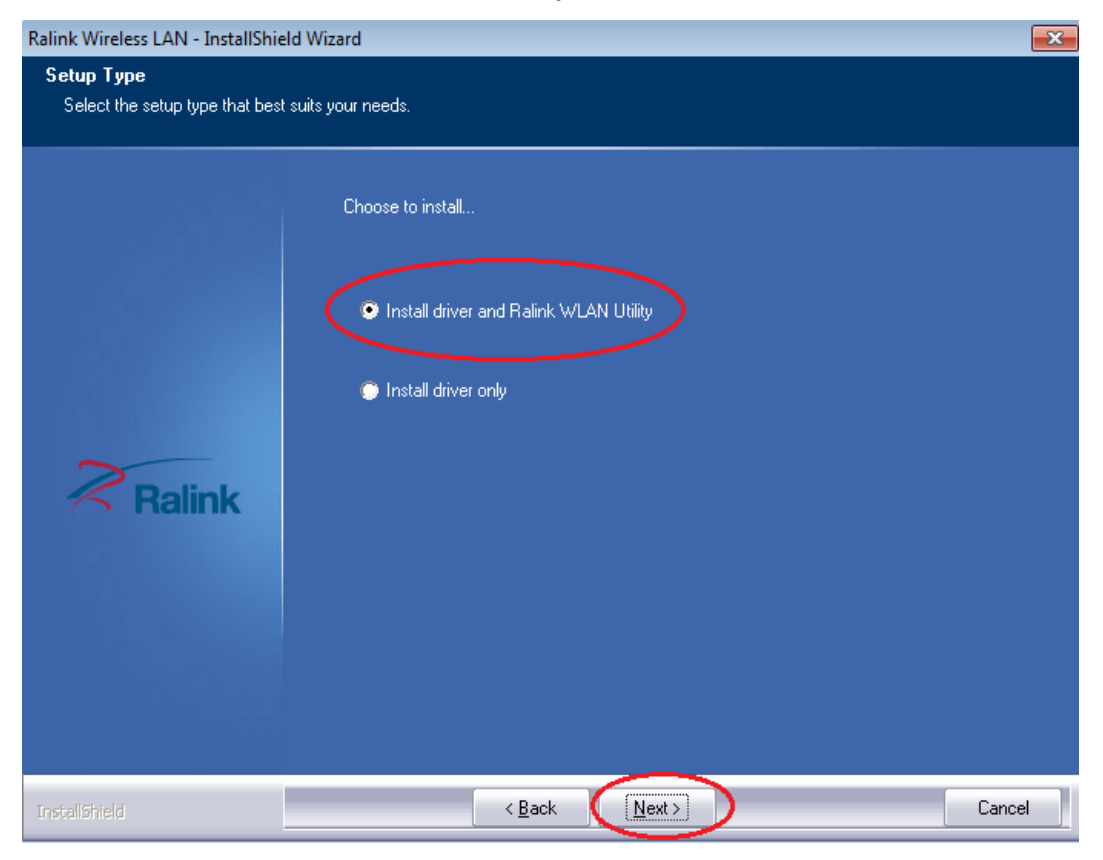

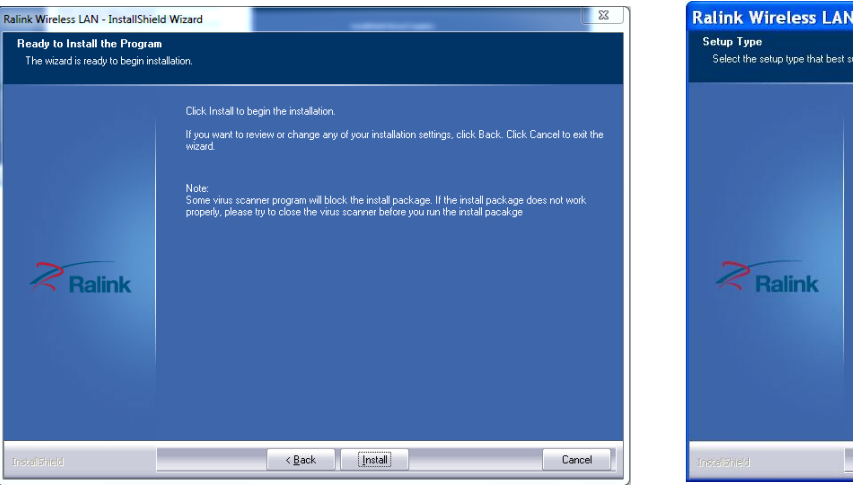

#### 6) Click "**Install"** to begin the installation On **Win XP** please select Ralink Configuration Tool then click "**Next**" then "**Install**"

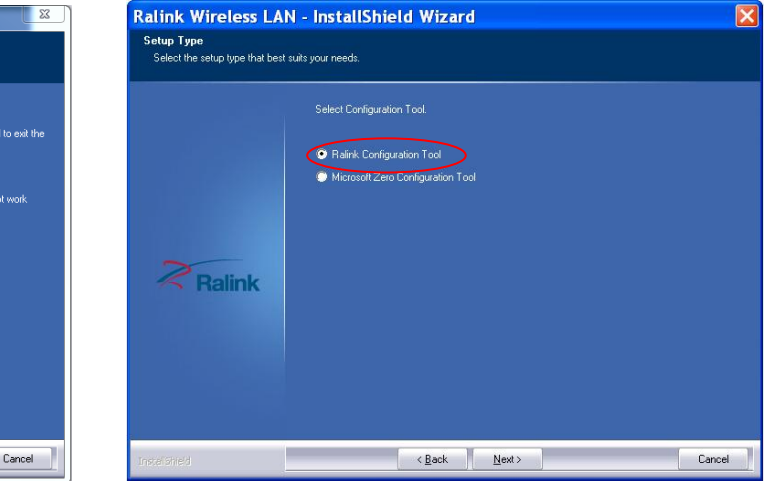

- 7) Wait until the installation is finished
- 8) Then click '' **Finish** " to exit the setup
- 9) Connect the USB cable of Wireless Wifi Antenna into the USB port of the computer.

# **Set up a network connection (for Win 10 Skip to pg 12, for Win XP please skip to pg 14)**

1. Go to Start, search program and files and type in '' Network and Sharing Center '' and then click on the Network and Sharing Center option.

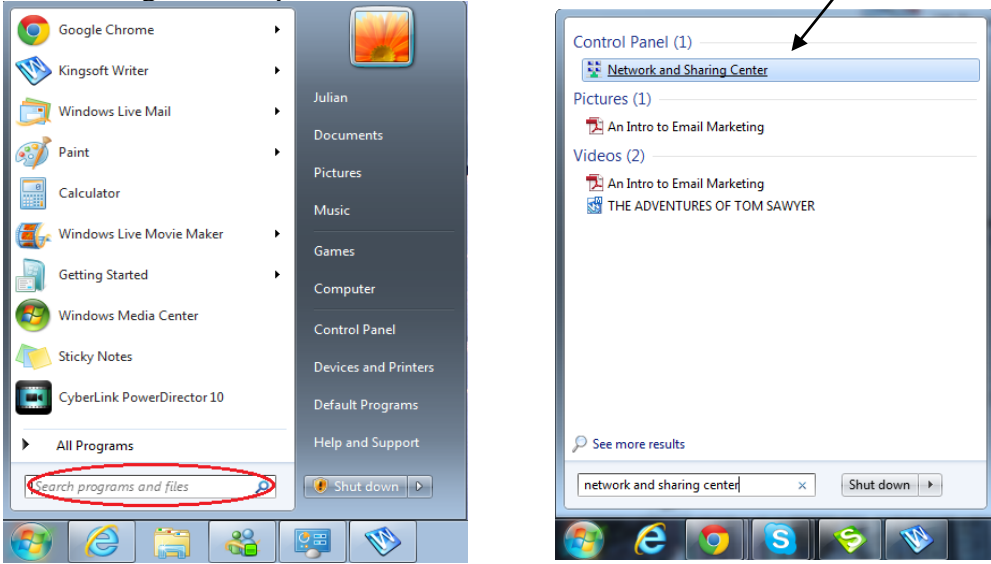

2. Select option set up a new connection or network

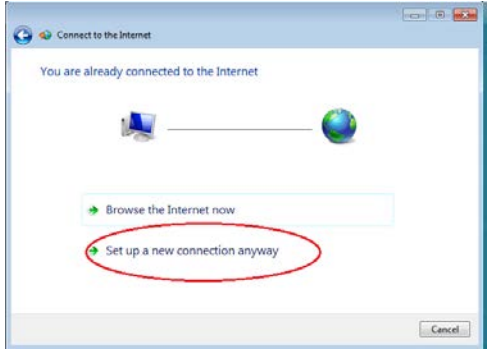

3. Select the first option connect to the internet (set up wireless, broadband, or dial-up connection to the internet), then click on '' Next'' $\Box$   $\Box$ 

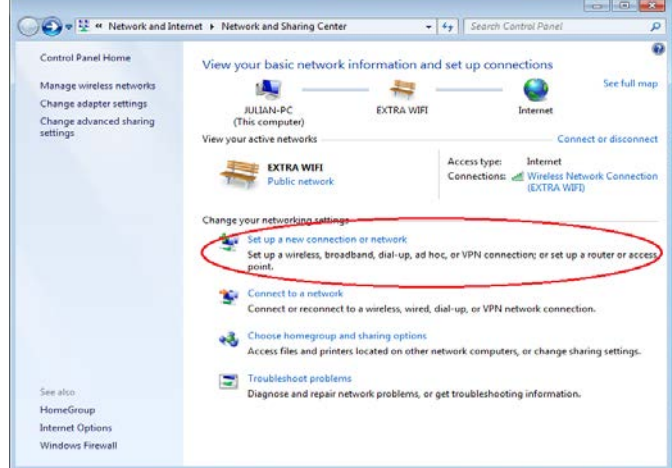

4. Select the second option (set up a new connection anyway)

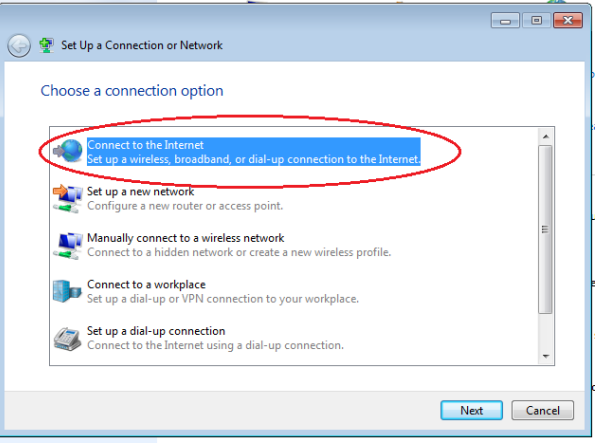

5. Select the first option, Wireless

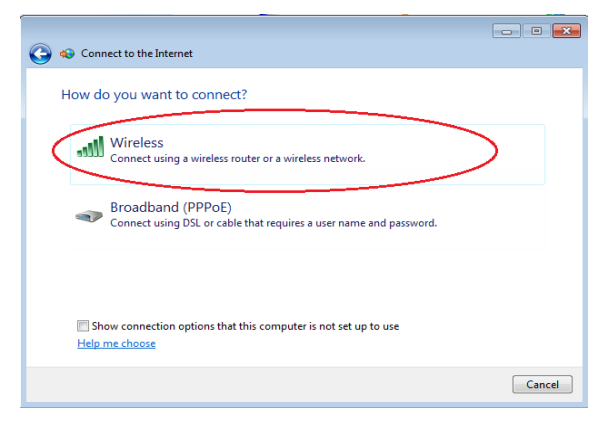

6. A pop up menu should appear listing all the available wi-fi connections, if not, click on to find the Menu and list of available wifi connections.

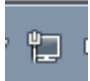

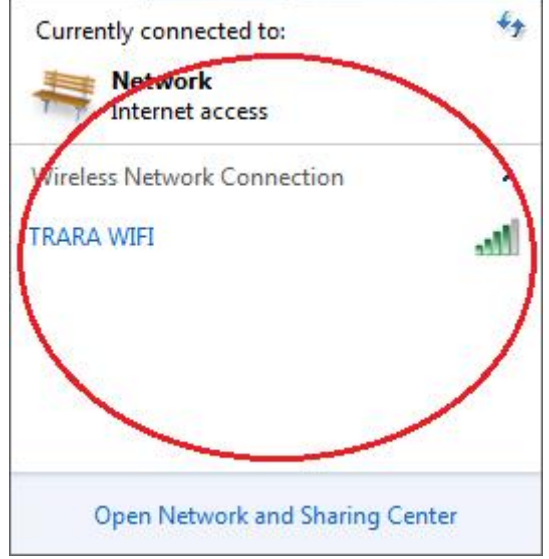

7. Select the connection that you set up with your wireless antenna.

8. Click on the wi-fi connection and enter your security code and you should be able to connect to the internet.

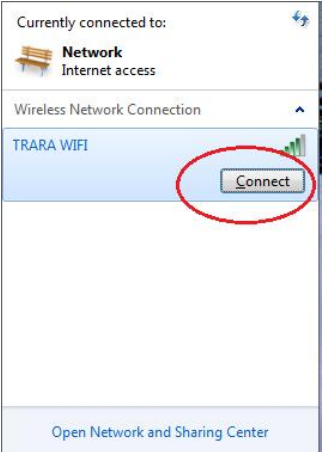

**IMPORTANT: Make sure you Do Not already have a wireless card installed in your computer. If so you have to disable the built in wireless card or else the antenna and the internal wireless card could have conflicting signals.**

- **9. For best results in signal strength point front panel of antenna towards area of WIFI signal.**
- 10. You may unplug the LAN line from your computer and go online to confirm that the wireless antenna is working.

# **Set up Network Connection for Windows 10**

**1.** Go to Start, search program and files and type in '' Network and Sharing Center '' and then click on the Network and Sharing Center option.

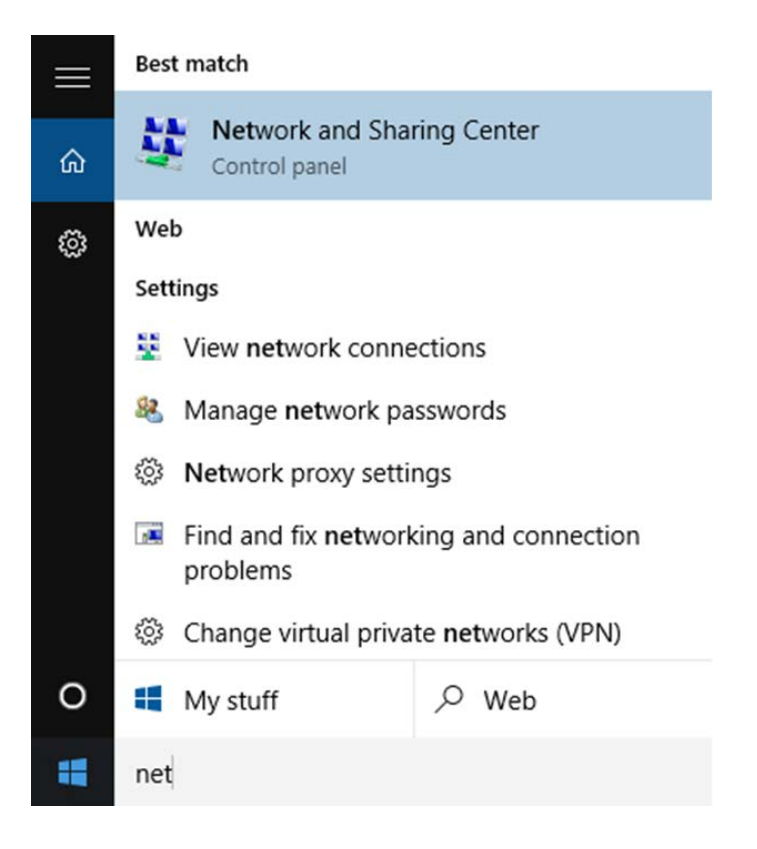

# **2.** Click on **Change Adapter Settings.**

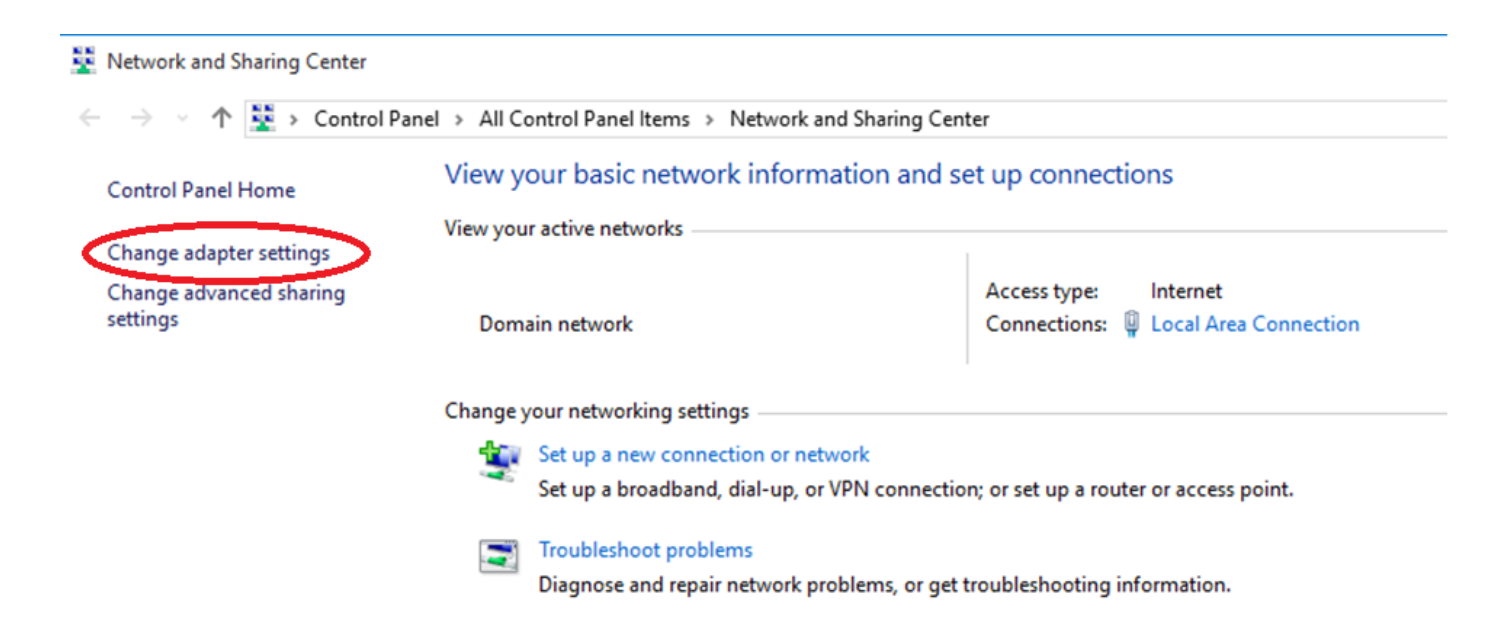

**3.** Click on **"Connect To"** and select your wireless name.

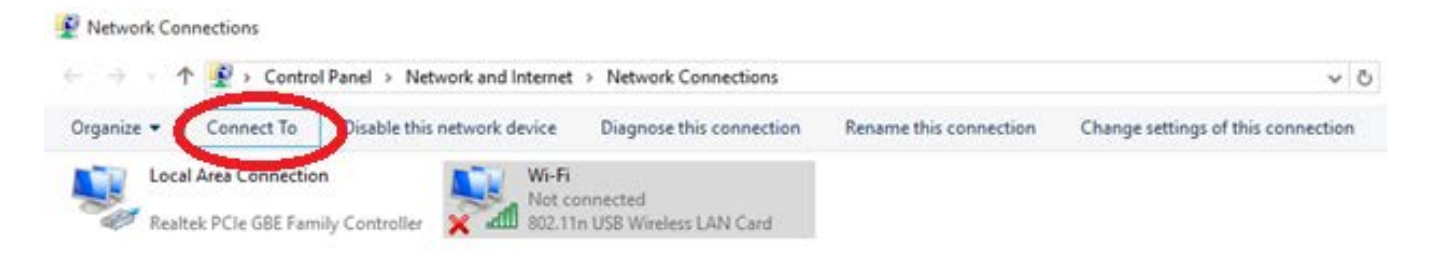

## **Set up Network Connection for Windows XP**

- 1. After installation of the software plug in the USB wire of the antenna into a USB port of your computer
- 2. The computer should recognize the device and install the drivers automatically
- 3. To set up the network connection look for the Ralink icon in the lower right task bar
- 4. Right click on the icon and select "**launch configuration utility**". If you can not locate the icon then you may "click" the **start button**, select "A**ll Programs**" and then select "**Ralink Wireless**" then select "**Ralink Wireless Utility**"

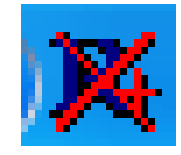

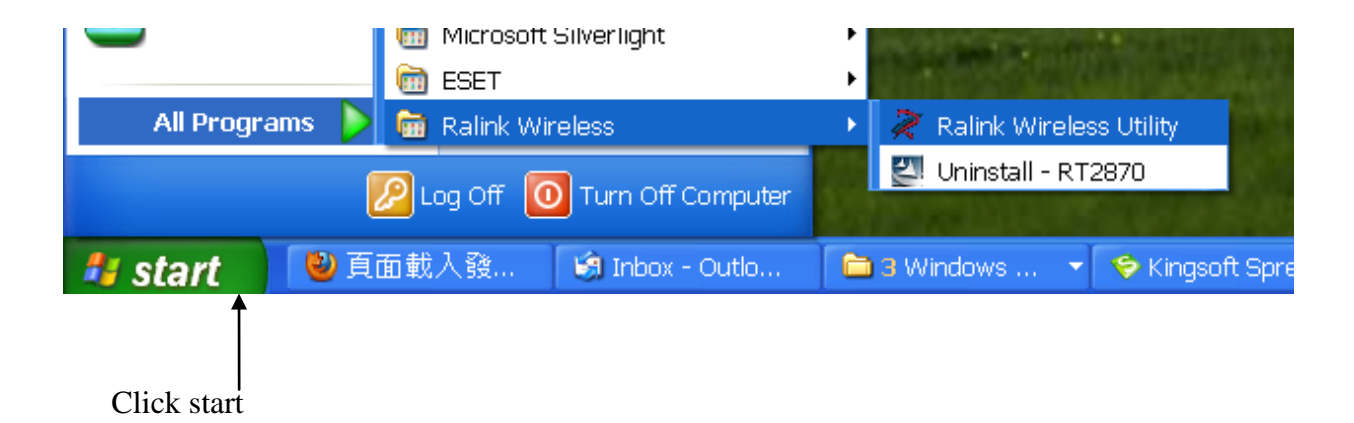

#### 5. The Ralink interface should pop up

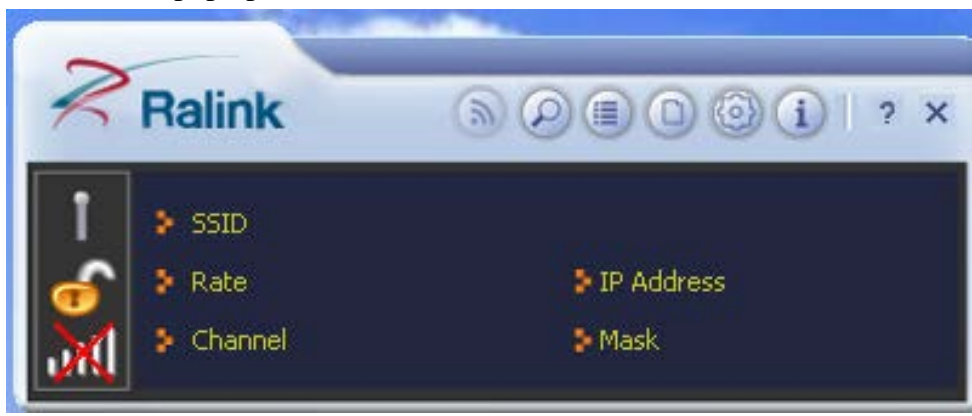

6. From the interface you need to turn on the RF by clicking it

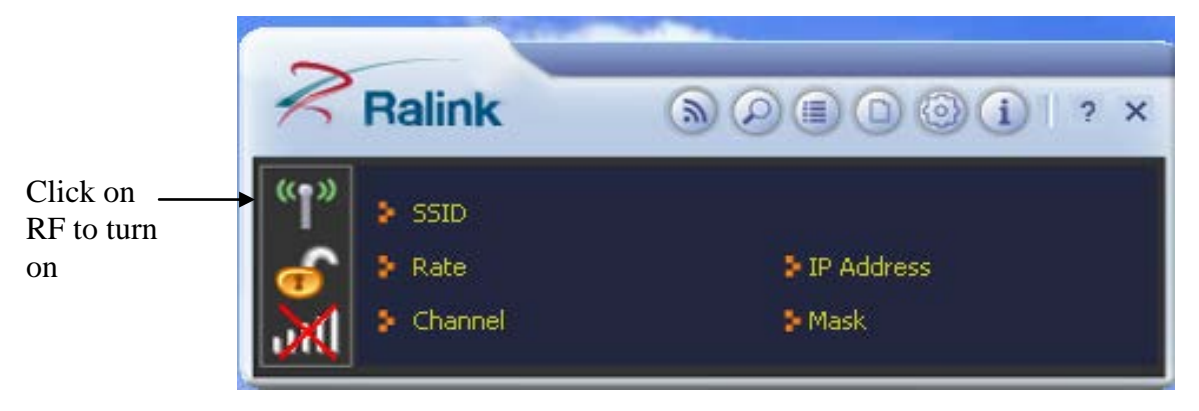

#### 7. Next click on the magnifying glass to list the available networks

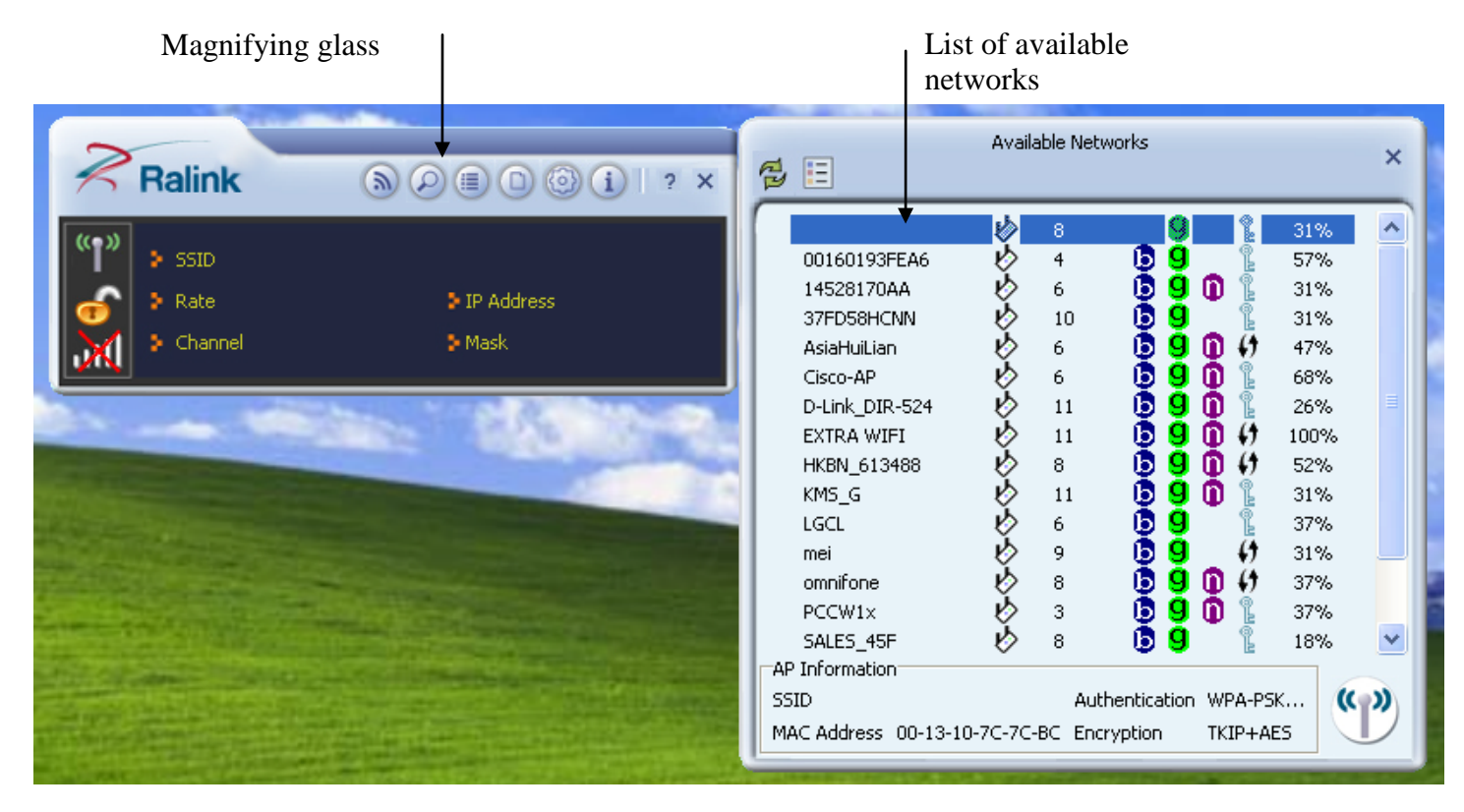

8. Choose the network you want to connect to from the list of available networks and "double click". The profile settings window will pop up. Make sure the settings are correct and "click" the next arrow.

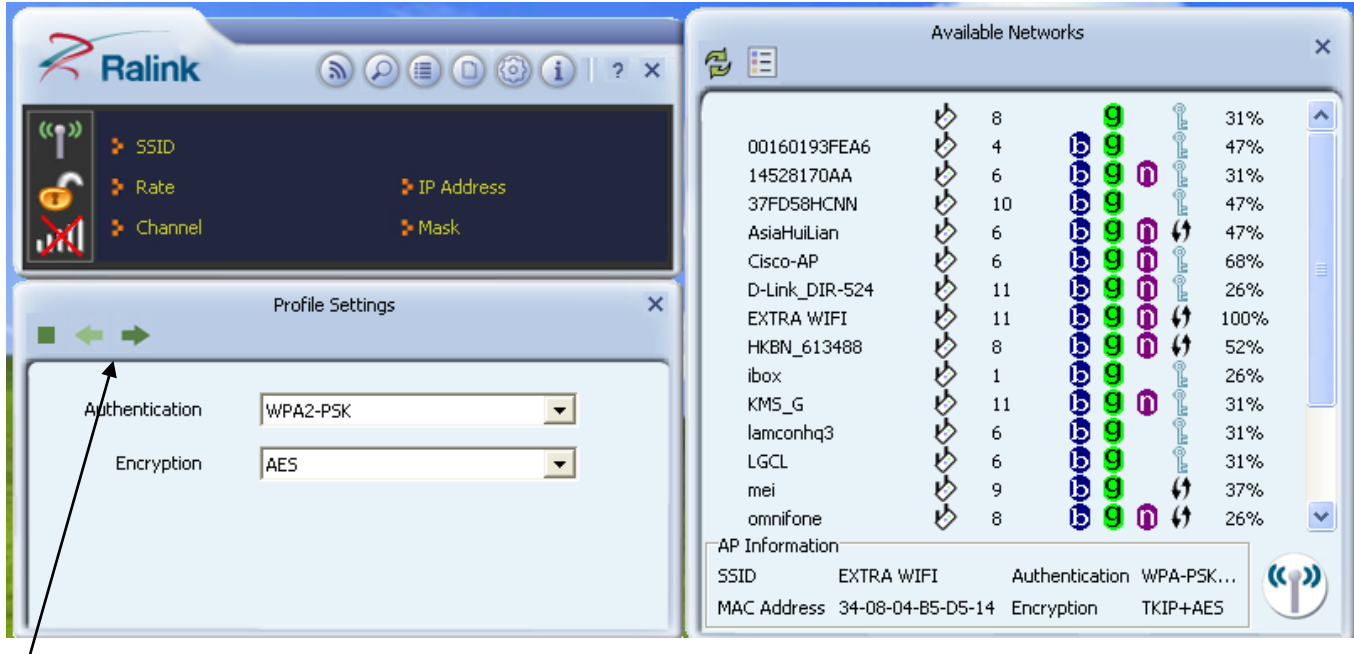

Click the Next arrow if the settings are correct

9. Enter in the security key then hit the next arrow again

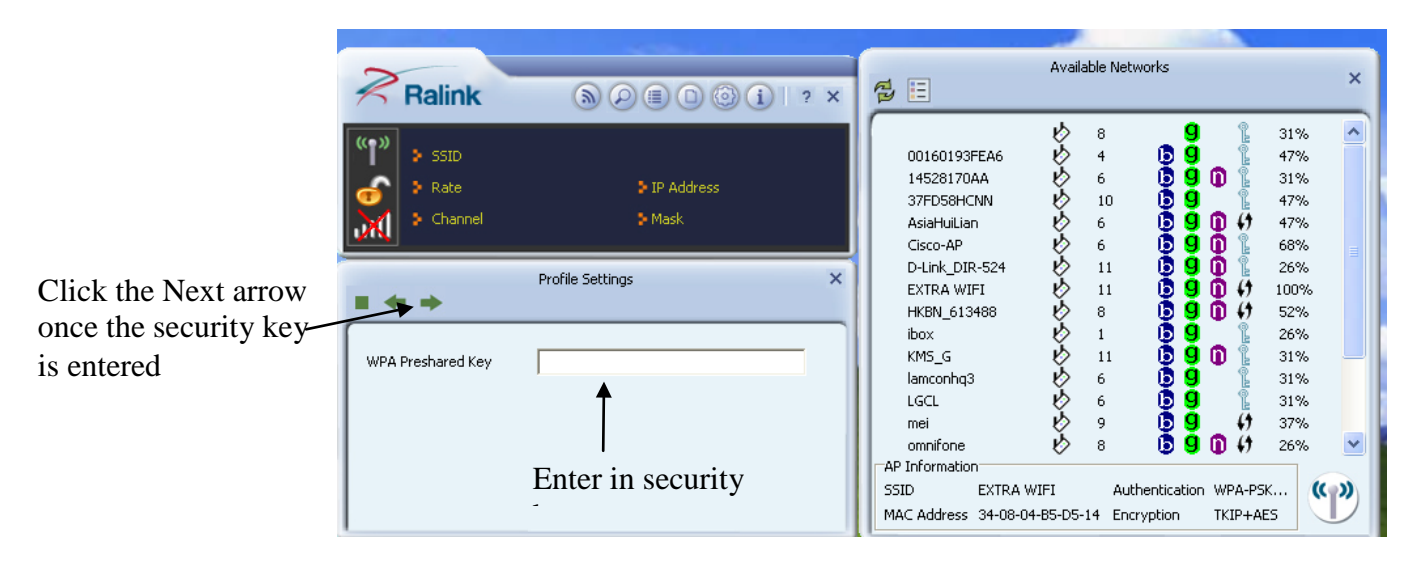

10. You now should be connected to the internet. Make sure you Do Not already have a wireless card installed in your computer. If so you have to disable the built in wireless card or else the antenna and the internal wireless card could have conflicting signals.

11. For best results in signal strength point front panel of antenna towards area of WIFI signal.

### **Mac User Step 1. Install the wireless driver and utility**

- 1. Please insert the CD disc into your Mac computer
- 2. You will see the Folder MAC under "Devices". Click into the folder you may find a file labelled "Mac".
- 3. Go into the Mac folder. Double click on the file "USBWireless-Install.pkg"

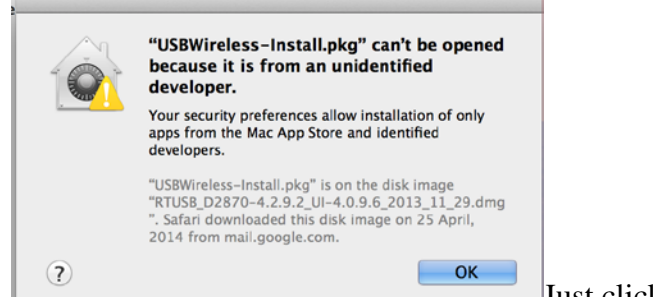

Just click OK in case this dialogue pop up.

3a) Goto Top right corner, click on the apple icon, you will see System Preferences and click on that.

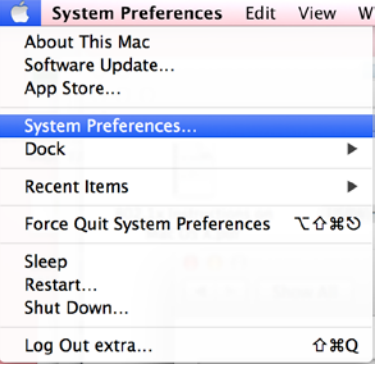

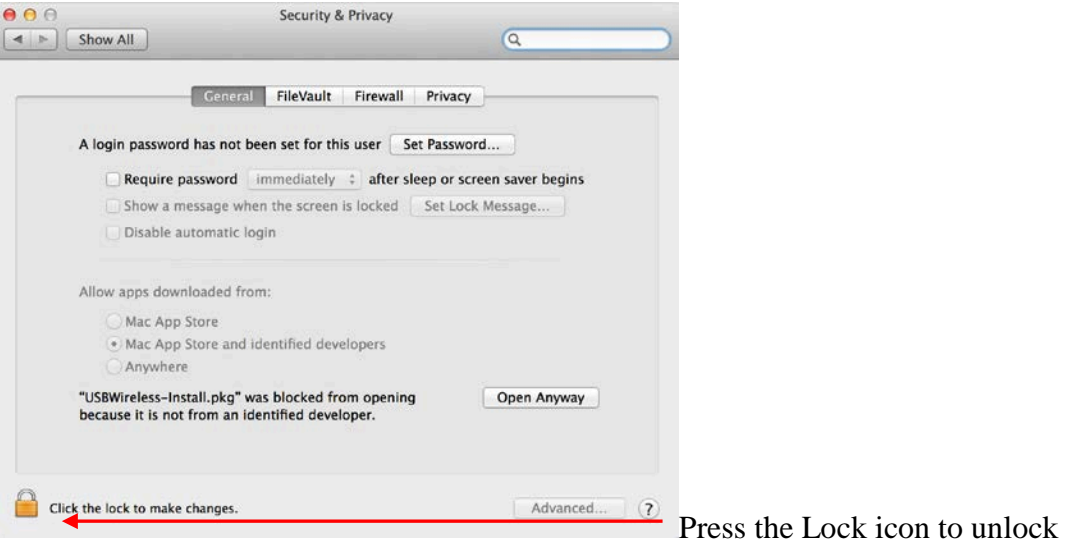

3b). Type in the administrator password to allow this.

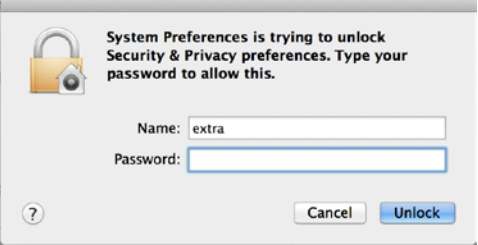

3c). Then click "Open Anyway"

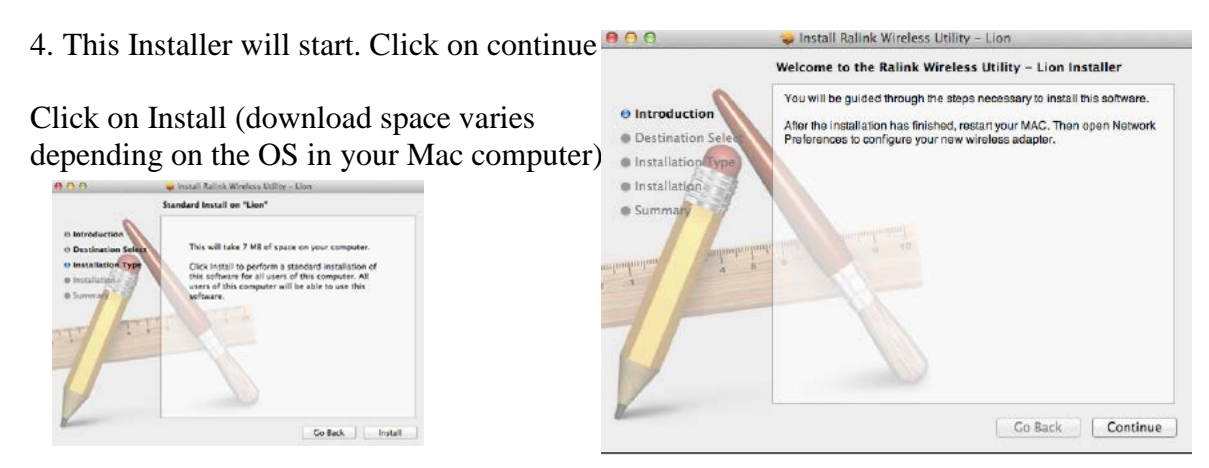

5. Type in the correct administrator username and password in order to install the application. ( If you are not known the username & password, please check with the owner of your Mac machine. )

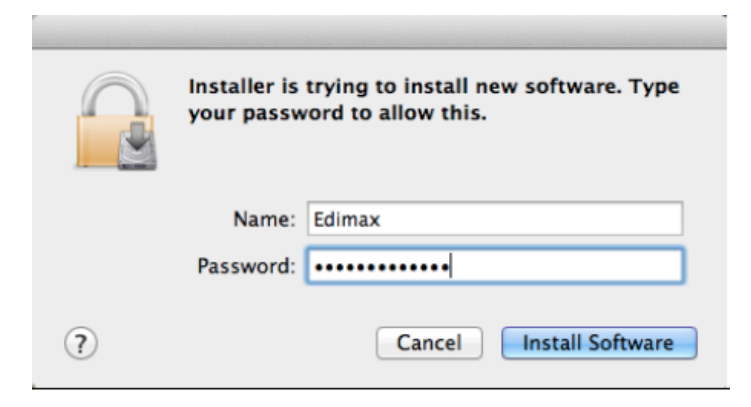

6. Click the "Install Software" button.

7. A warning window will pop up letting you know that you must restart your computer when the software finishes installing.

8. A warning window will pop up letting you know that you must restart your computer when the software

finishes installing.

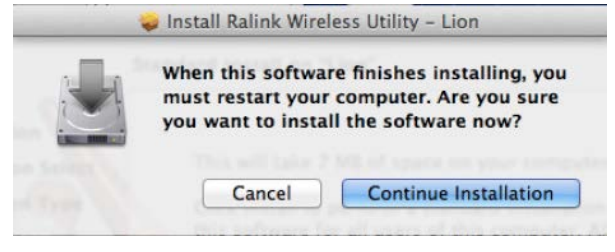

9. Click on "Continue Installation"

10. Wait for a few minutes while software installs

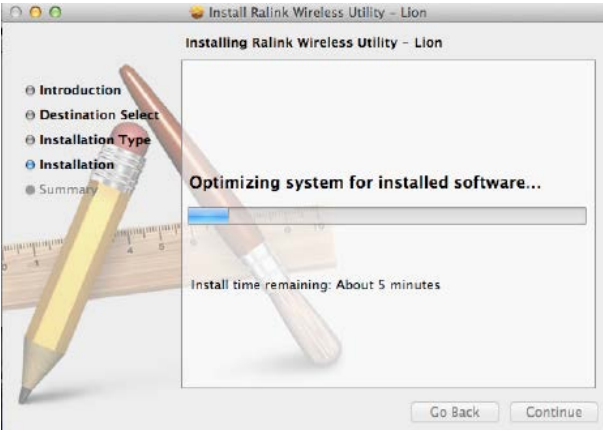

#### 11. After Installation is complete click on the "Restart" button

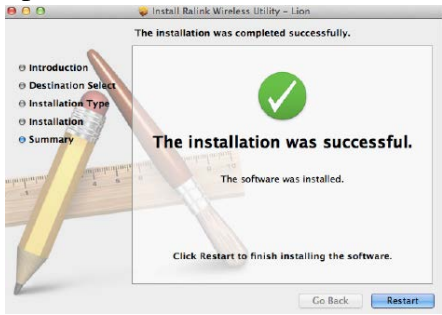

#### **Step 2. After your Mac restarts, please verify the Wireless Utility has been installed.**

1. Go to applications folder. You should see the Ralink Wireless Utility folder. The wireless utility has successfully been installed in your computer.

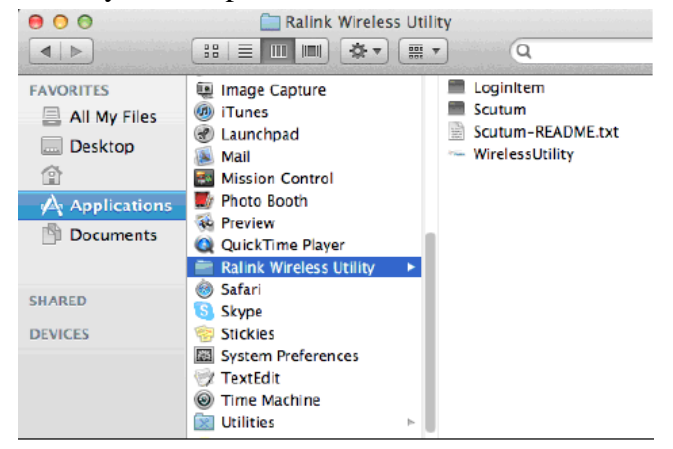

#### **Step 3. Insert the Wireless Antenna into a USB port of your Mac System. Mac will automatically launch the Ralink Wireless Utility Wireless Utility**

1) The "Site Survey" tab displays available wireless networks. If you do not see your wireless network, click on "Rescan". Please note the information box next to "Rescan". It should say "Disconnected". If it says "No Device", please unplug the USB Wireless antenna and re-plug it in.

Select your wireless network, then click on "ADD PROFILE".

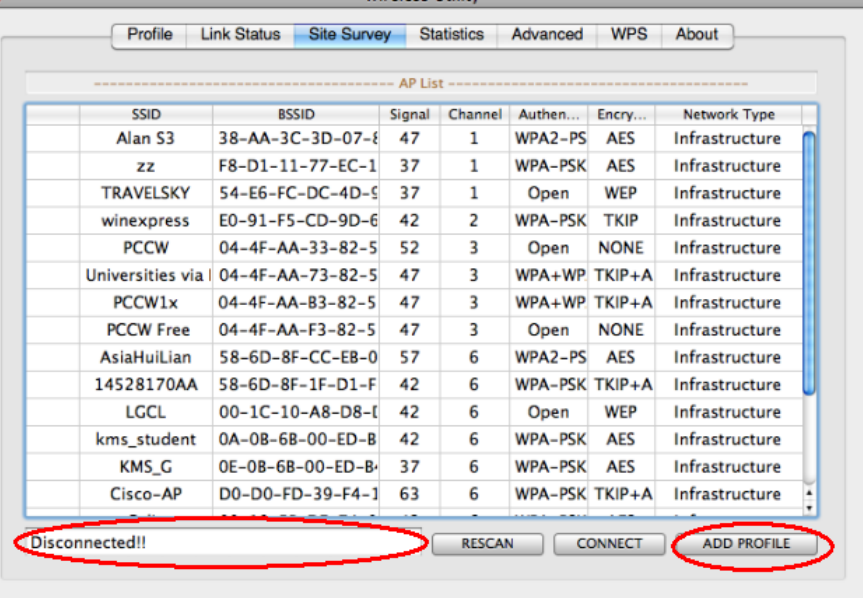

2) The default Profile name is "PROF1". It is optional for you to change to a different name. The SSID on the top left corner should be the name of your wireless network. Click on "Authentication & Security" tab.

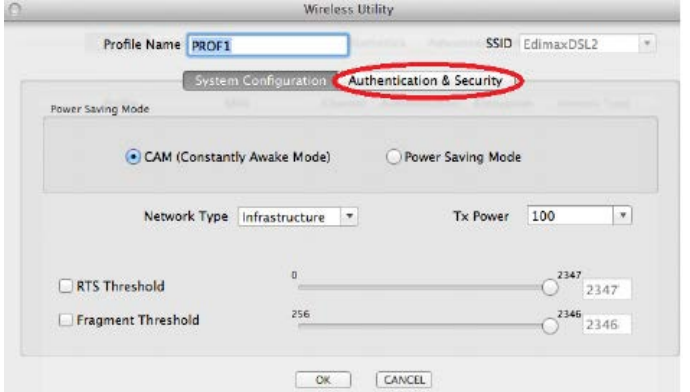

3) Type in the correct wireless security password into the WPA Pre-Shared Key. If your network uses WEP encryption, type in your wireless security key into Key #1 box. Click OK.

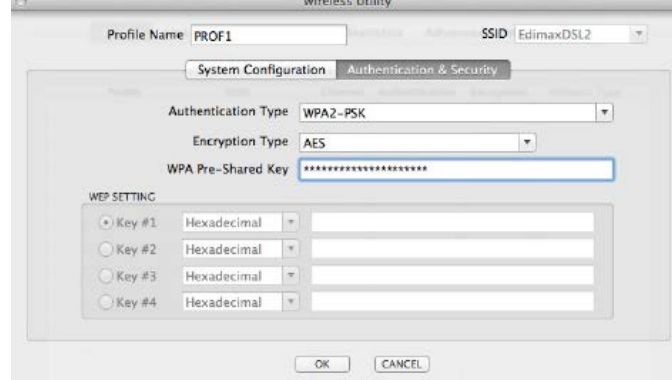

4. The New Profile is created under "Profile" tab. Select the profile, click on "Activate".

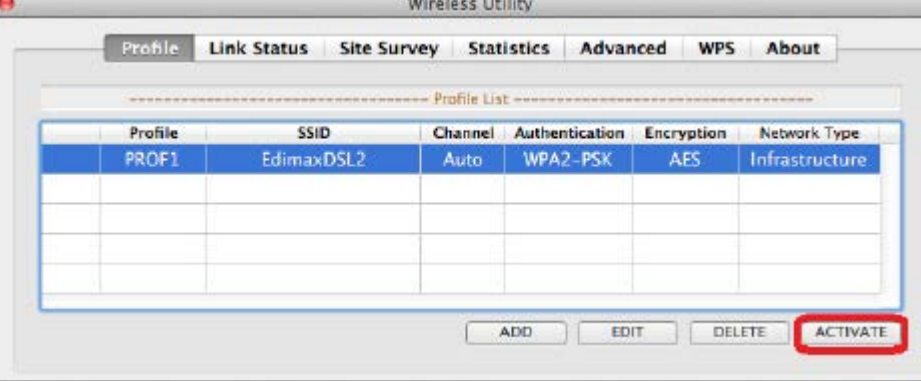

5. A Green check should appear next to your selected profile signaling that you are now connected. You can close the Wireless Utility by clicking on the red x.

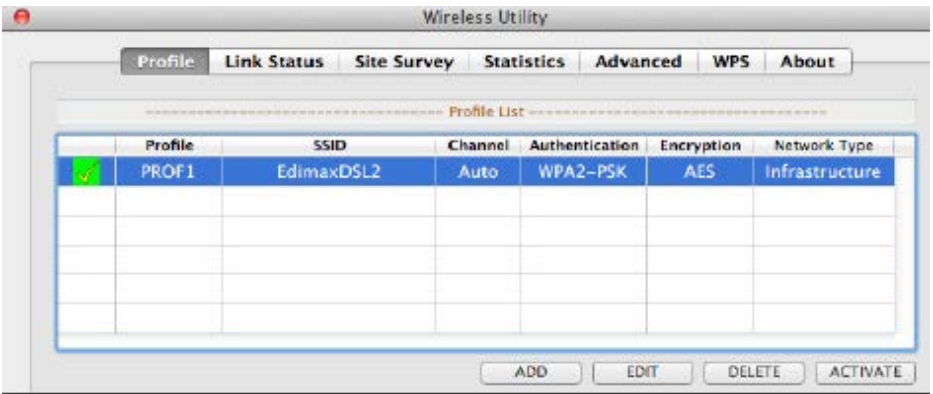

#### **Step 4. Check System Preferences, Network.**

1. Go to Systems Preference. Double click on network.

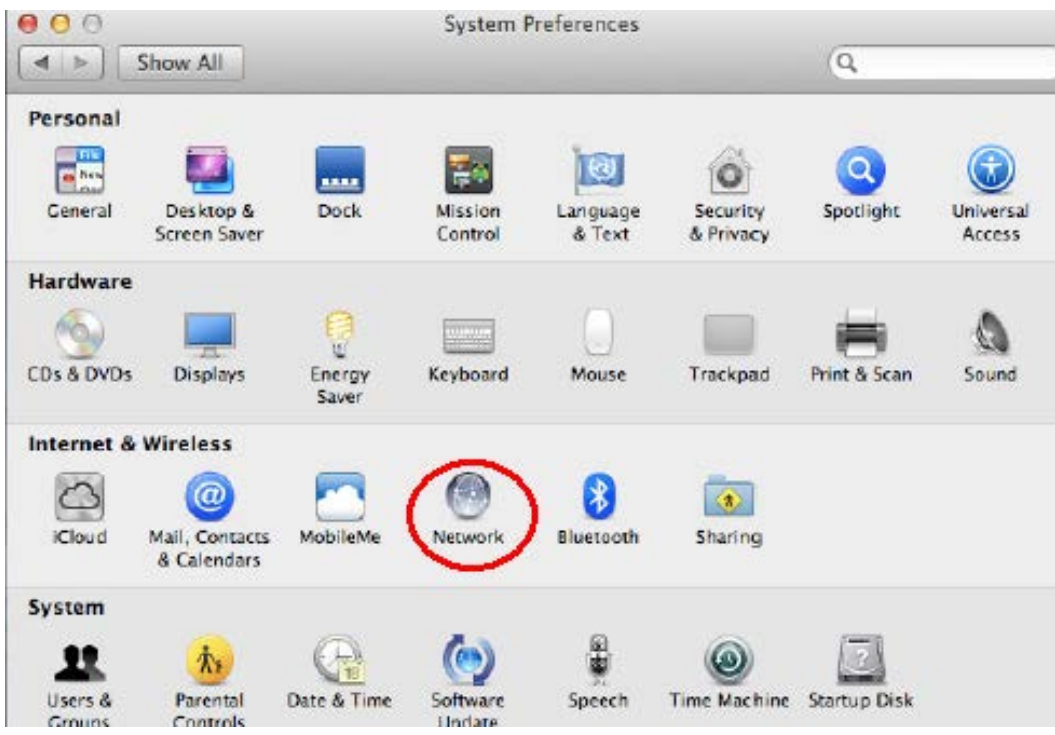

2. You should have a green dot in front of the 802.11n WLAN adapter. It received a DHCP IP address from your wireless network if your IP address is 169.254.x.x, the wireless connection is not successful. Please verify the wireless security password of your network.

The green check in the Ralink Wireless Utility could turn on even though the wireless security password is

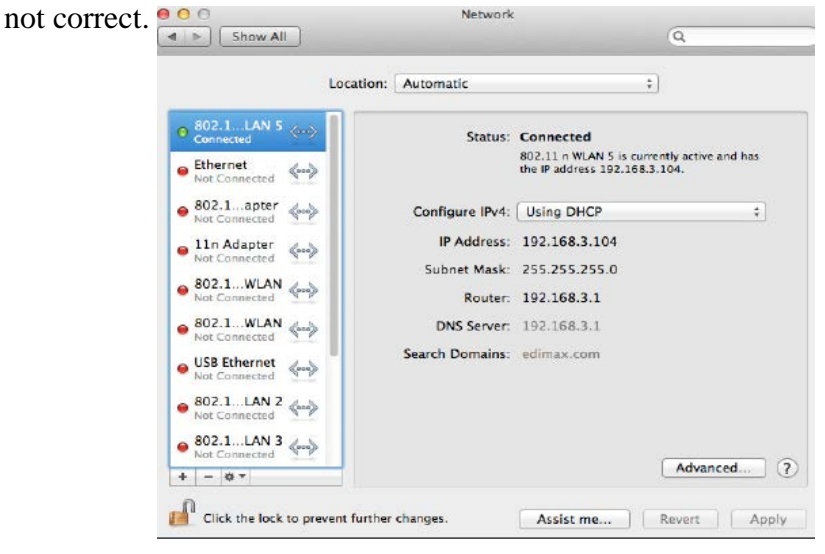

#### **Step 5. Open your Browser**

- 1. If you see a correct IP address in Network Preference, the wireless connection should be successful. You can now close the Network preference and open your web browser ie. "Safari" to enjoy internet connection made.
- 2. For best results in signal strength point front panel of antenna towards area of WIFI signal.

#### **Appendix : Federal Communication Commission**

This device complies with part 15 of the FCC Rules. Operation is subject to the following two conditions:

- 1. This device may not cause harmful interference, and
- 2. This device must accept any interference received, including interference that may cause undesired operation.

(a) Where special accessories, such as shielded cables and/or special connectors, are required to comply with the emission limits, the equipment must be marketed with, i.e., shipped and sold with, those special accessories. The instruction manual shall include appropriate instructions on the first page of the text describing the installation of the device**.**

(b) "CAUTION: Changes or modifications not expressly approved by the party responsible for compliance could void the user's authority to operate the product."

(c) "NOTE: This equipment has been tested and found to comply with the limits for a Class B digital device, pursuant to Part 15 of the FCC Rules. These limits are designed to provide reasonable protection against harmful interference in a residential installation. This equipment generates, uses and can radiate radio frequency energy and, if not installed and used in accordance with the instructions, may cause harmful interference to radio communications. However, there is no guarantee that interference will not occur in a particular installation. If this equipment does cause harmful interference to radio or television reception, which can be determined by turning the equipment off and on, the user is encouraged to try to correct the interference by one or more of the following measures:

- Reorient or relocate the receiving antenna.
- Increase the separation between the equipment and receiver.
- Connect the equipment into an outlet on a circuit different from that to which the receiver is connected.
- Consult the dealer or an experienced radio/TV technician for help."

Manufactured for Jobar International Inc. Carson, CA 90745